# 5.7 Voting / Polling

As one of the collaboration tools, Voting/Polling allows the **moderator** to create sets of questions or quizzes to post/administer to all **participants**. Usually there are three stages in this process.

- 1. Create the question set. Typically, this is done prior to your voting/polling session.
- 2. Start the voting/polling when in session, where *participants* will respond to the question set and the *moderator* can monitor the progress.
- 3. Stop the voting/polling, where *participants* get feedback on their submission and the *moderator* has a report of the entire voting/polling session.

Voting/Polling works for both personal computers and mobile devices (phones & tablets) with similar user interface (GUI). To simplify the description of this feature, we mainly use NovoConnect software, the GUI for personal computers, for illustration in the rest of this section.

### 5.7.1 Edit Question Set

As a *moderator*, you can create and edit question set when you are not connected to any Novo devices. As a matter of fact, it is recommended you prepare this prior to your voting/polling session.

1) You can create and edit a question set with NovoConnect software by accessing its "Edit Voting" tool, as shown below.

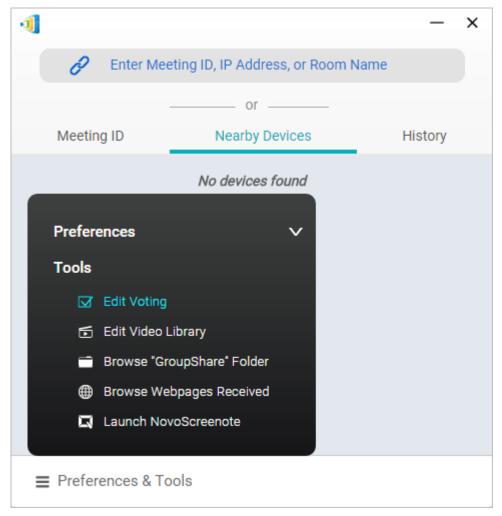

Accessing tool "Edit Voting"

- 2) Now you have the editor opened for you, where you can
  - Enter the question description (text)
  - Import a picture associated with this question (jpg, png, bmp, etc.)
  - Specify the question type (True-False, multiple-choice, etc.)
  - If "multiple-choice" is chosen, you can also pre-set the "correct" answer
  - Of course, you can add more questions as you go

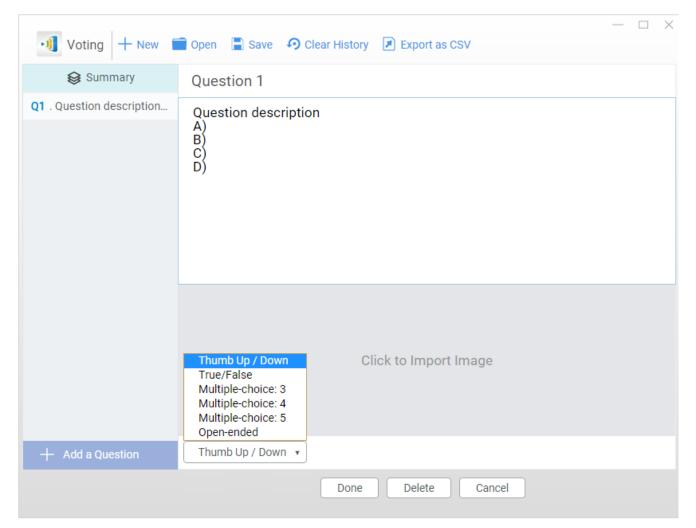

"Question Set" Editor

3) Lastly, once you finish editing the question set, you can save it on your computer. This will create a database (.db) file that can be re-opened, edited or administered to participants when in session.

## 5.7.2 Start and Stop Voting/Polling

#### (1) Moderator View

1) To start Voting/Polling, click on the "Tools" tab and then "Open Voting." This will bring up the Voting window.

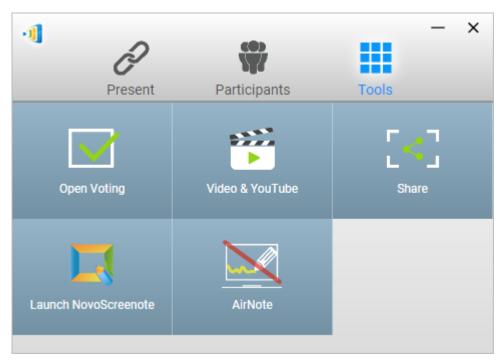

Tools -> Open Voting

- 2) Open an existing question set. Select a question and click "Start" to send it to all *participants*. The question will appear on *participants*' screens.
  - Button "View Status": This will bring up the status window, where the *moderator* can view participants' reaction in real time.
  - Button "View Question": This will take the *moderator* back to the view of the question itself.

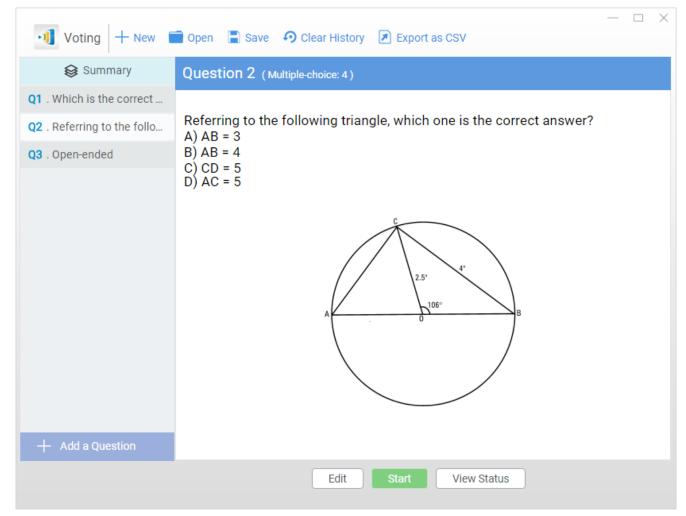

Start Voting/Polling (Question View)

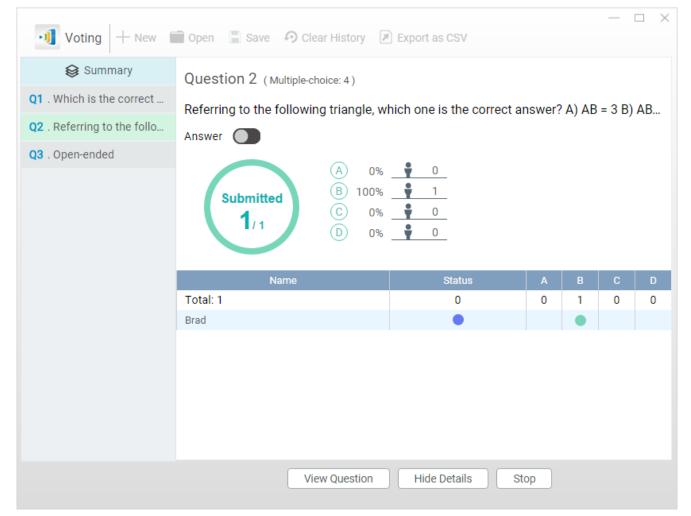

Start Voting/Polling (Status View)

- 3) To stop the voting/polling, click on button "Stop".
  - Please note that the *moderator* needs to stop the current voting before starting another voting question.
  - The moderator can export the voting/polling result as a CSV file by clicking "Export as CSV".

#### (2) Participant View

Once a *participant* receives a voting/polling question, the question will pop up automatically on the *participant*'s screen.

- For multiple-choice questions, the **participant** can select the answer and then submit, as illustrated in the figure below (which is a screen-shot from NovoConnect App running on a smart phone.)
- For open-ended questions, the *participant* can select an

# image file from your device for submission

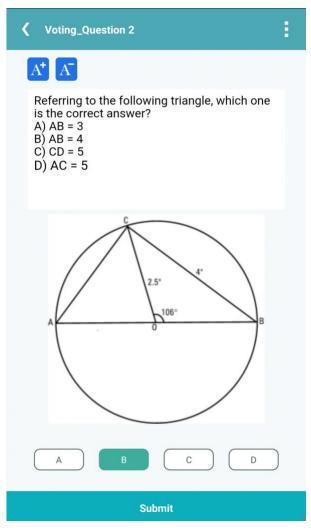

Participant View (on Smart Phones)